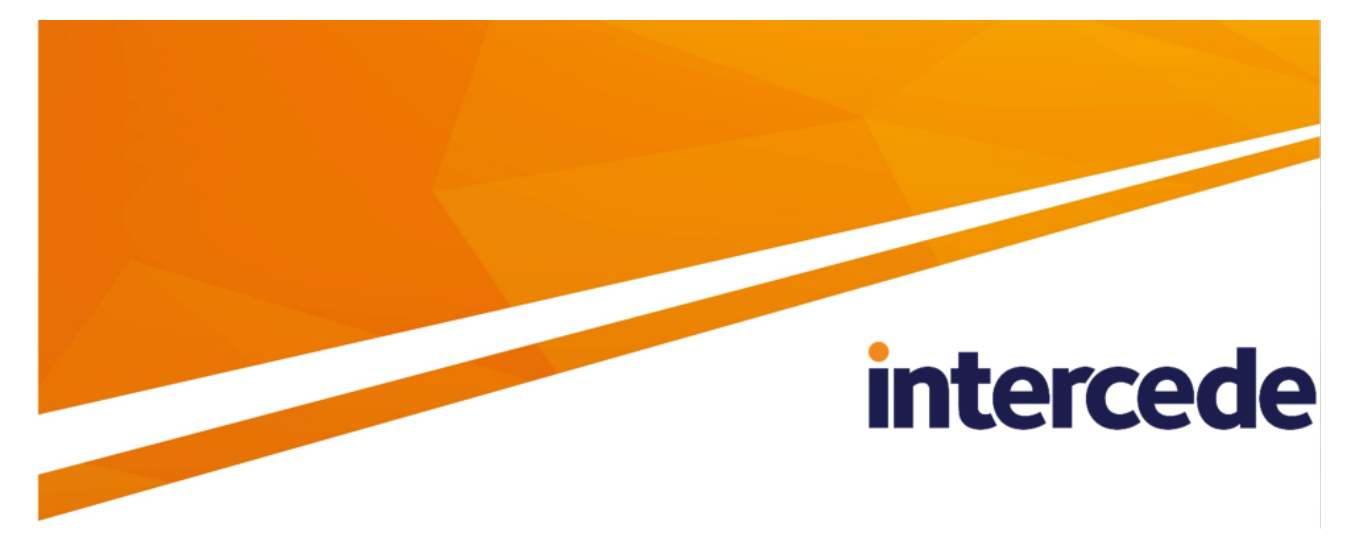

### **MyID**

## <span id="page-0-0"></span>**Customizing the Self-Service Kiosk**

Lutterworth Hall, St Mary's Road, Lutterworth, Leicestershire, LE17 4PS, UK www.intercede.com | info@intercede.com | @intercedemyid | +44 (0)1455 558111

### <span id="page-1-0"></span>**Copyright**

© 2001-2021 Intercede Limited. All rights reserved.

Information in this document is subject to change without notice. The software described in this document is furnished exclusively under a restricted license or non-disclosure agreement. Copies of software supplied by Intercede Limited may not be used resold or disclosed to third parties or used for any commercial purpose without written authorization from Intercede Limited and will perpetually remain the property of Intercede Limited. They may not be transferred to any computer without both a service contract for the use of the software on that computer being in existence and written authorization from Intercede Limited.

No part of this publication may be reproduced, stored in a retrieval system or transmitted in any form or any means electronic or mechanical, including photocopying and recording for any purpose other than the purchaser's personal use without the written permission of Intercede Limited.

Whilst Intercede Limited has made every effort in the preparation of this manual to ensure the accuracy of the information, the information contained in this manual is delivered without warranty, either express or implied. Intercede Limited will not be held liable for any damages caused, or alleged to be caused, either directly or indirectly by this manual.

#### **Licenses and Trademarks**

The Intercede<sup>®</sup> and MyID<sup>®</sup> word marks and the MyID<sup>®</sup> logo are registered trademarks of Intercede in the UK, US and other countries.

Microsoft and Windows are registered trademarks of Microsoft Corporation. Other brands and their products are trademarks or registered trademarks of their respective holders and should be noted as such. All other trademarks acknowledged.

#### <span id="page-2-0"></span>**Conventions used in this document**

- Lists:
	- Numbered lists are used to show the steps involved in completing a task when the order is important.
	- Bulleted lists are used when the order is unimportant or to show alternatives.
- **Bold** is used for menu items and for labels.

#### For example:

- Record a valid email address in **'From' email address**.
- Select **Save** from the **File** menu.
- *Italic* is used for emphasis:

For example:

- Copy the file *before* starting the installation.
- Do *not* remove the files before you have backed them up.
- *Bold and italic* hyperlinks are used to identify the titles of other documents.

For example: "See the *Release Notes* for further information."

Unless otherwise explicitly stated, all referenced documentation is available on the product installation media.

- $\bullet$  A  $\text{fixed width}$  font is used where the identification of spaces is important, including filenames, example SQL queries and any entries made directly into configuration files or the database.
- **Notes** are used to provide further information, including any prerequisites or configuration additional to the standard specifications.

For example:

**Note:** This issue only occurs if updating from a previous version.

• Warnings are used to indicate where failure to follow a particular instruction may result in either loss of data or the need to manually configure elements of the system. For example:

**Warning:** You must take a backup of your database before making any changes to it.

### <span id="page-3-0"></span>**Contents**

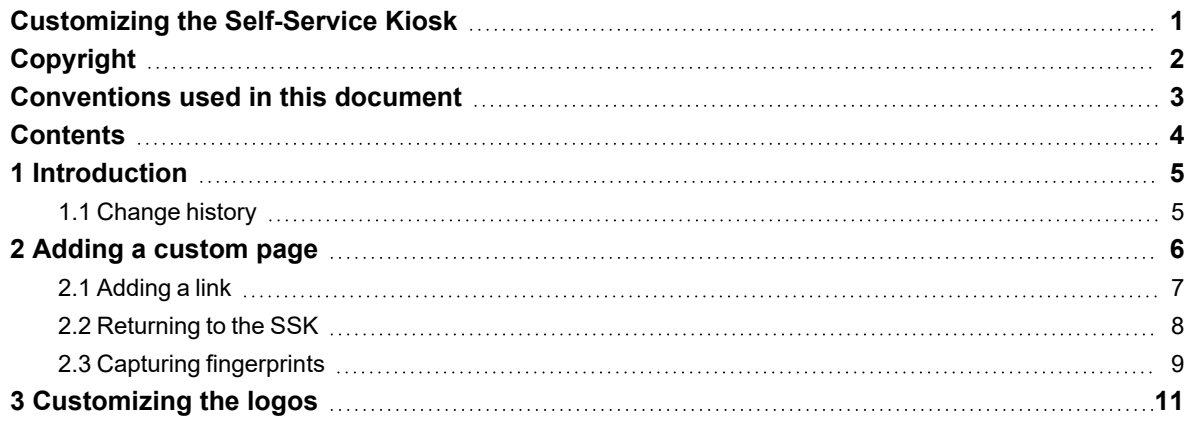

### **1 Introduction**

<span id="page-4-0"></span>This document contains instructions on how to customize the MyID Self-Service Kiosk (SSK). This includes:

- Adding a custom link to embed an HTML page in the SSK. See section *2*, *Adding a [custom](#page-5-0) page*.
- Using an embedded HTML page to capture fingerprints. See section *2.3*, *Capturing [fingerprints](#page-8-0)*.
- <span id="page-4-1"></span>• Replacing the MyID and Intercede logos. See section *3*, *[Customizing](#page-10-0) the logos*.

#### **1.1 Change history**

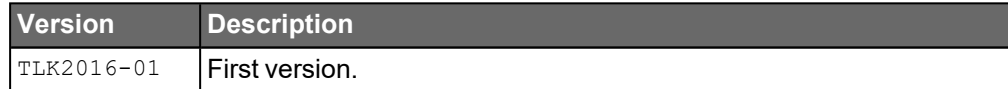

### **2 Adding a custom page**

<span id="page-5-0"></span>By default, the SSK provides links on its front screen to carry out the following actions:

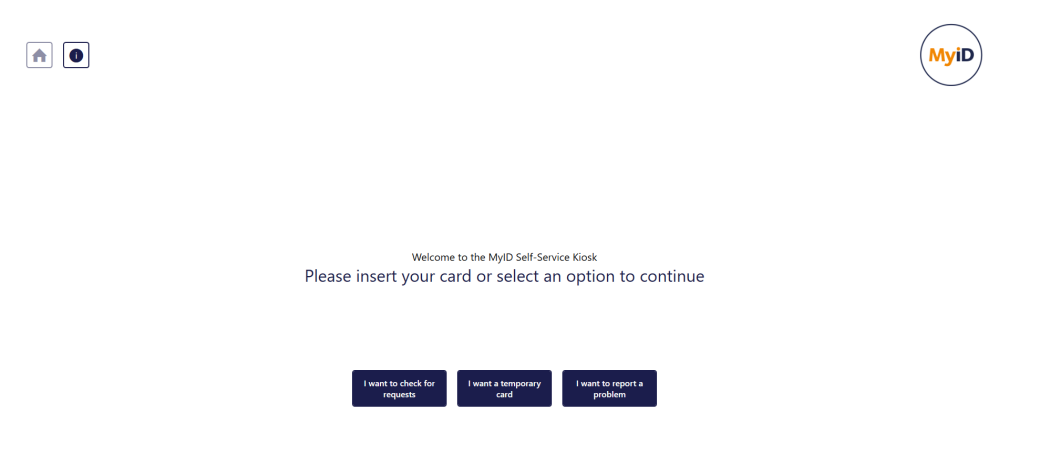

- Check for requests
- Request a temporary card
- Report a problem

You can customize this screen to add additional options. Each option contains the URL of a web page; the SSK displays this web page inside the kiosk. You can simply display information to the Kiosk user, make use of features of the Self-Service Kiosk such as capturing fingerprints, and post the captured information to a third-party system. When you have completed any actions, you can return to the SSK.

See:

- [section](#page-6-0) *2.1*, *Adding a link*.
- section *2.2*, *[Returning](#page-7-0) to the SSK*.
- section *2.3*, *Capturing [fingerprints](#page-8-0)*.

**Note:** For full information about the Kiosk API, including requirements for the WebView2 component used to host custom pages, see the SSK Web API documentation provided in the MyID Client Integration Toolkit.

#### **2.1 Adding a link**

<span id="page-6-0"></span>To add a link to the front screen of the SSK, you must edit an XML configuration file on the web services server.

The file is called WebLinks.xml and is in the content subfolder of the MyIDProcessDriver web service; by default, this is:

C:\Program Files\Intercede\MyID\SSP\MyIDProcessDriver\content\

If the file does not exist, you can create it.

The content of the file is:

```
<?xml version="1.0" encoding="utf-8" ?>
<links>
 <link>
   <id>10000001</id>
   <name translationID="0">Link Text</name>
   <desc translationID="0">Link Description</desc>
   <order>1</order>
   <url>https://myserver.domain.com/link/</url>
   <image>Content/img/workflow-icons/medium/Adjudicate-Person.png</image>
   <platform>8</platform>
 </link>
</links>
```
Within the  $\langle\,{\rm links}\rangle$  node you can have one or more  $\langle\,{\rm links}\rangle$  nodes, each of which describes a link button.

The fields of  $a \leq \lim_{k \to \infty}$  node are:

| <b>Field</b> | <b>Description</b>                                                                                                    |
|--------------|----------------------------------------------------------------------------------------------------|
| id           | A unique ID for the link. This must not appear in the Operations table in the                                                                        |
|              | MyID database; you are recommended to use values 10000001 and higher.                                                                                |
| name         | The text that appears on the link.                                                                                                    |
| desc         | A description of the link.                                                                                                    |
| order        | The order in which the link appears on screen. Reserved for future use.                                                                              |
| url          | The URL of the page you want to embed within the SSK.                                                                                                |
|              | To prevent any potential issues with cross-server communication, you are<br>recommended to host the embedded page on the same server as the MyID web |
|              | services.                                                                                                    |
| image        | The image from the MyIDDataSource web service to use for the link. For SSK,                                                                          |
|              | this image is not used; this field is appropriate only for other platforms.                                                                          |
| platform     | For SSK, set this to 8.                                                                                                    |

Once you have edited the file, save your changes, then recycle the **MyIDWebService** application pool in IIS to ensure that the web service is using the latest version of the file.

#### **2.2 Returning to the SSK**

<span id="page-7-0"></span>You can determine the content of the embedded custom page; you can display information, capture details to post to external systems, and use the fingerprint capture feature of the SSK.

Once you have completed the task, however, you must close the embedded page and return to the Kiosk main screen.

To do this, carry out the following JavaScript command in your custom page:

window.chrome.webview.hostObjects.MyID.Done("Complete");

The SSK closes the current web page and returns to the main screen.

**Note:** For full information about the Kiosk API, see the SSK Web API documentation provided in the MyID Client Integration Toolkit.

#### **2.3 Capturing fingerprints**

<span id="page-8-0"></span>Your embedded web page can use the fingerprint capture feature of SSK.

The process is as follows:

- 1. Call the CaptureFingerprints function.
- 2. The SSK pops up the fingerprint capture dialog, and you capture the fingerprints.
- 3. The SSK returns the fingerprint data to a callback function.
- 4. You process this fingerprint data and carry out any required actions; for example, posting it to an external system.

The CaptureFingerprints function takes the following parameters:

```
window.chrome.webview.hostObjects.MyID.CaptureFingerprints
(<fingers>,<capture device>,<callback function>);
```
#### where:

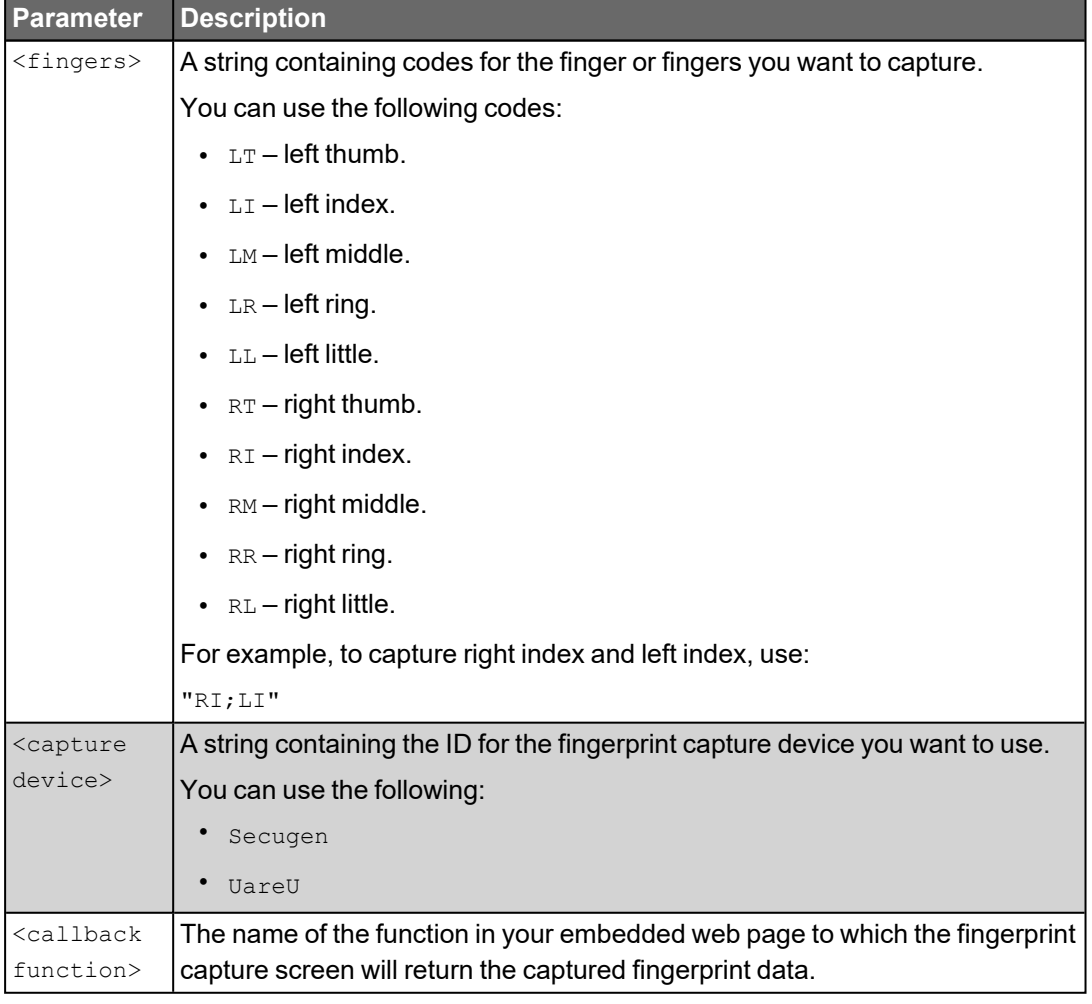

#### For example:

window.chrome.webview.hostObjects.MyID.CaptureFingerprints ("RI;LI","Secugen",captureFingerprintsCallback);

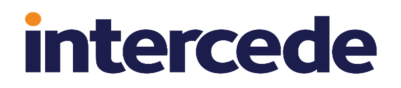

**Note:** For full information about the Kiosk API, see the SSK Web API documentation provided in the MyID Client Integration Toolkit.

### **3 Customizing the logos**

<span id="page-10-0"></span>By default, the SSK displays MyID logo on the front page:

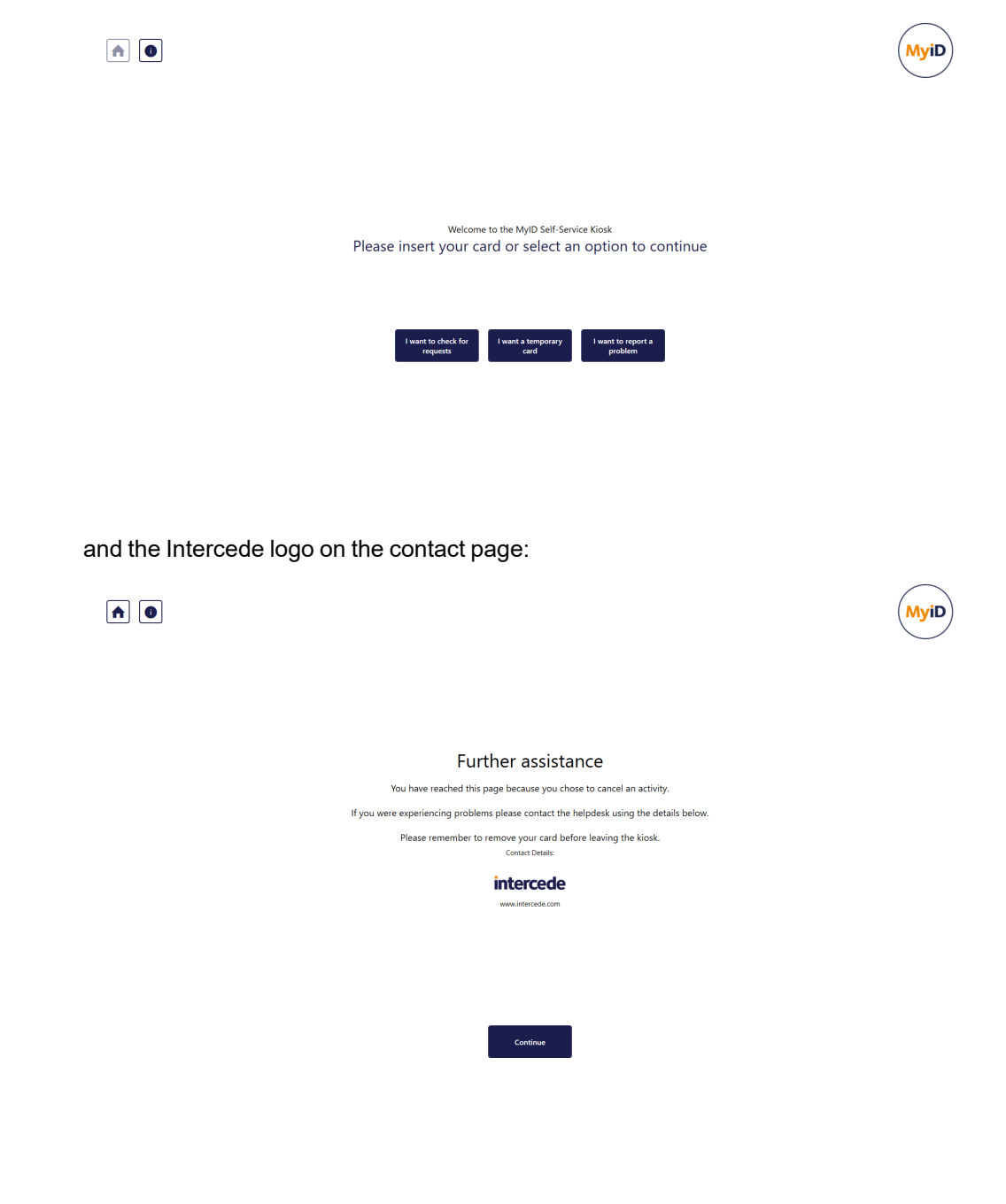

You can replace these logos with images of your own choice.

To replace the logos:

- 1. Create the following PNG format images:
	- UniformLogo.png this image is used for the MyID logo at the top right of the screen. You are recommended to use a square image. SSK scales the image to fit the available space without affecting the aspect ratio of the image. A 1:1 aspect ratio is recommended to make the most use of the available space.
	- $\mathbb{W}$  ideLogo.png this image is used for the Intercede logo on the contact page. You are recommended to use a rectangular image. SSK scales the image to fit the available space without affecting the aspect ratio of the image. A 15:1 width:height aspect ratio is recommended to make the most use of the available space.
- 2. In Windows Explorer, navigate to the *\*programdata\** folder.

By default, this is:

C:\ProgramData\

3. Inside the program data folder, create the following folder structure:

Intercede\MyIDSelfServiceKiosk\

4. Copy the UniformLogo.png and WideLogo.png files into this folder.

The next time you start up SSK, these images are used in place of the MyID and Intercede logos.

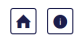

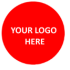

#### Further assistance

You have reached this page because you chose to cancel an activity. If you were experiencing problems please contact the helpdesk using the details below. Please remember to remove your card before leaving the kiosk. YOUR LOGO HERE

Customizing the Self-Service Kiosk **Page 12 of 13** and the Self-Service Rise Research Page 12 of 13

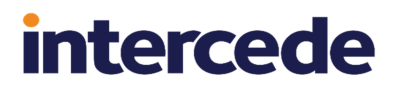

**Note:** You can also customize the contact details text and the URL beneath the logo using the translation system. The resource string for the contact details has the ID 9100403, and the string for the URL has the ID 9100415 in the Master.csv file. See the *Translation for Web Services* document in the Translation package for details; contact customer support quoting reference SUP-71 to obtain this package.

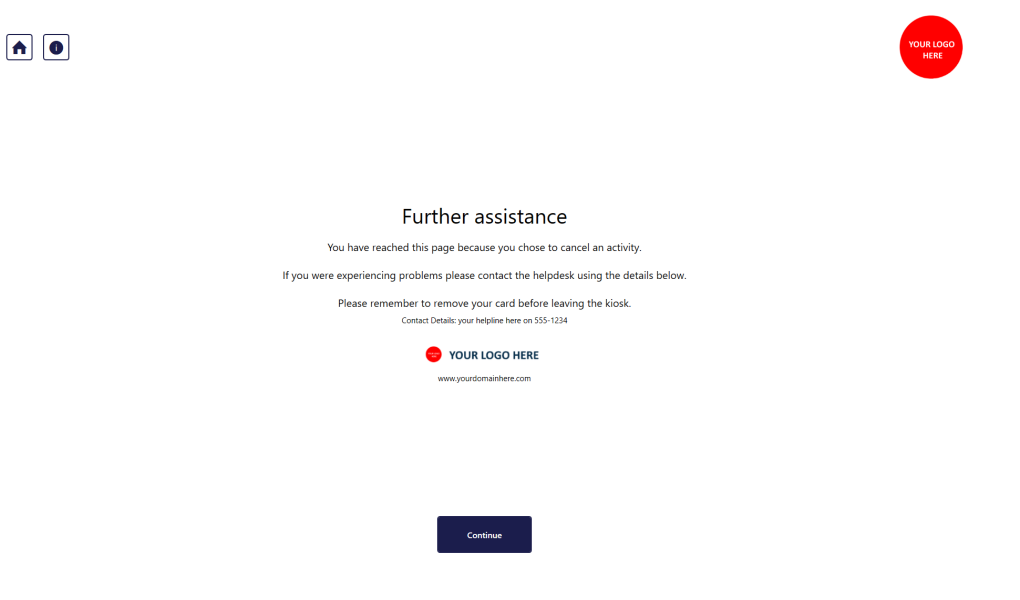